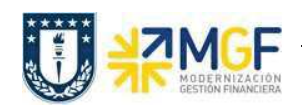

## 3.1 Anular Entrada de Mercancías

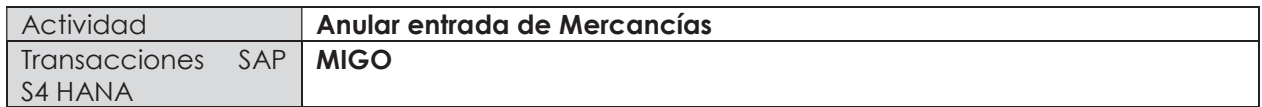

Este procedimiento se utiliza cuando se desea anular la recepción del material realizada previamente. Es importante tener en cuenta que se puede anular una recepción de mercancía siempre y cuando esta no se encuentre facturada, si es así, primero se debe anular la contabilización de factura o boleta de honorario.

Esta actividad se inicia como sigue:

- · Menú SAP: Logística -> Gestión de Materiales -> Gestión de Stocks -> Movimiento de Mercancías -> MIGO – Movimiento de mercancías
- · Acceso directo a la transacción: MIGO
- a) Al comenzar la operación desde el menú o bien directamente desde la transacción, se visualizará la siguiente pantalla en la cual se deben ingresar los siguientes datos para efectuar la anulación:

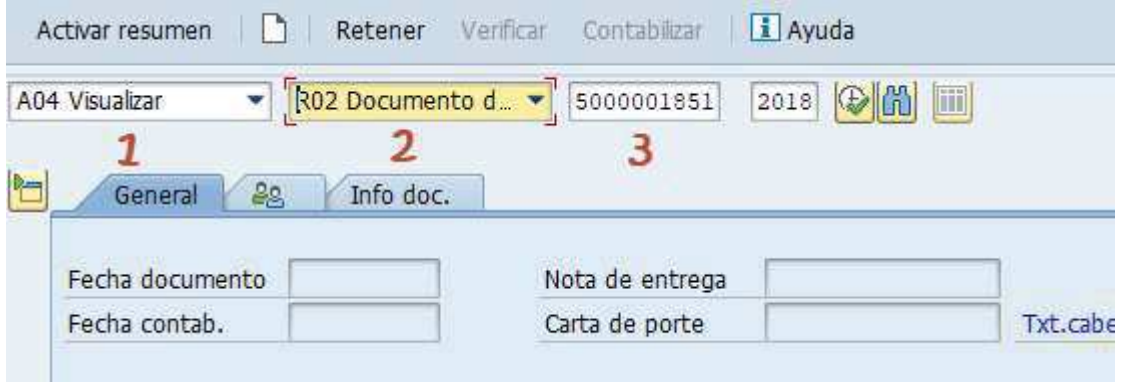

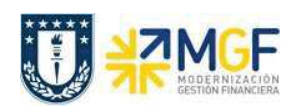

Manual de Usuario

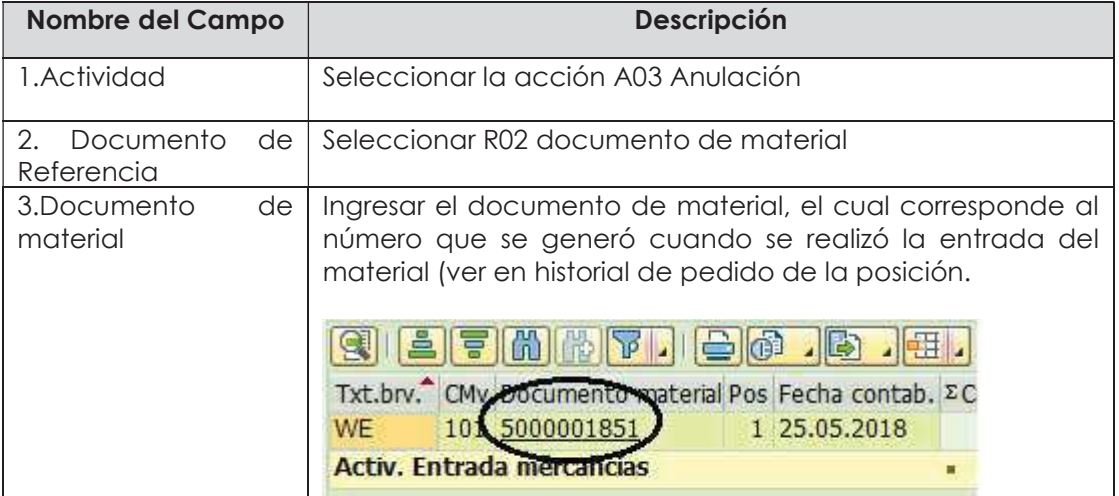

- b) Al presionar <enter> se visualizaránn los datos que se ingresaron en la entrada del material previa. Verificar la fecha contable de la anulación, las cantidades de cada material e indicar con "Posición OK" cada línea sobre la cual se desea hacer la anulación. Puede ser anulación total del documento (marcar todas las posiciones) o parcial (indicar con Posición OK solo las que se desean anular).
- c) Para finalizar, clic en verificar, si está todo ok, click en guardar y se visualizarán un mensaje como el siguiente: Documento material 5000001853 contabilizado
- d) Se puede verificar la anulación en el historial del pedido, aquí se encontrarán ambos documentos, tanto el de entrada (CMv 101) como el de anulación (CMv 102). Ambos documentos generan una cantidad total 0 y valor de \$0 CLP (al ser en este caso una anulación total)

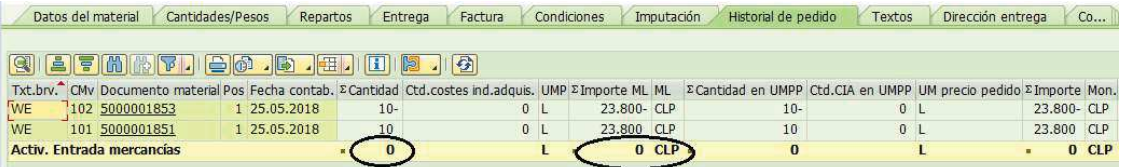